# **Easy Grabber PRO 2.0**

# **User Manual**

**Contents** Easy Grabber PRO 2.0, Installation-CD, User Manual

# **INTRODUCTION**

## **Introduction**

USB 2.0 AV Grabber is a capture equipment specified designed for capturing MPEG, which transmit screened important images to HDD by connection of AV and S-Video with high resolution as 720\*576. You can edit valuable DV/Digital 8 video recorder, Vidicon, VCR, DVD and camera to burn VCD, SVCD, DVD, MPEG4, AVI formats directly.

# **1. Features**

- USB 2.0 Plug & Play Interface, USB video/audio transfer
- Create your High Definition Home Video Library
- One Touch Grabber: push start/stop button (Pro Version)
- USB audio support, one USB cable to your PC, especially for Notebook without Line in port.
- Real-Time MPEG 4/2/1 encoding
- Burn edited files onto DVD, VCD, SVCD...
- Capture video source from VHS, V8, Hi8...
- Burn your own DVD/VCD

# **2. System Requirement**

- Pentium-IV 1.6GHz or higher (recommended)
- 256 MB RAM of system memory or above (recommended)
- One available USB port (preferably USB2.0)
- Graphics Card (Must support DirectX 9.0c)
- Sound Card (AC97 compatible sound card)
- 1GB Free HD Space
- Microsoft Windows XP / Windows Vista

# **3. AV Grabber Connection**

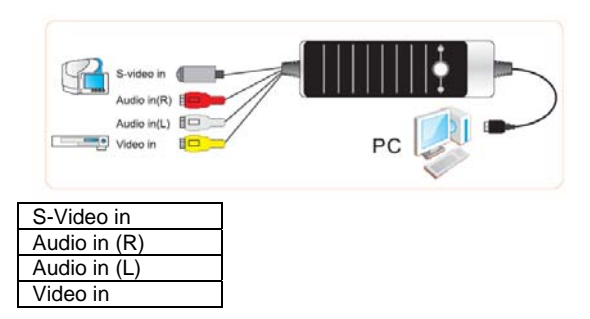

# **4. Driver and Application Installation**

**Step 4.1: OS will remind a new hardware-- "New Hardware"** Device" was found. Please choose "Cancel".

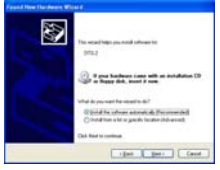

**Step 4.2:** When CD is inserted, OS will guide you to the setup automatically. Click on "**Driver Install**" or run **Drive\Setup.exe**.

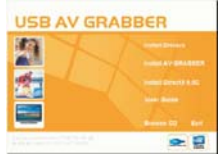

**Step 4.3: Click on "Next" to continue installation.** 

**Step 4.4:** Click on "Install" to continue installation driver.

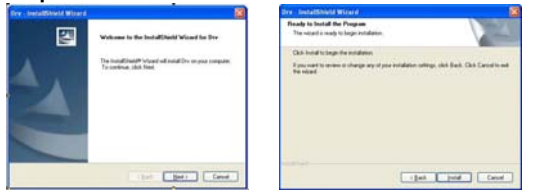

**Step 4.5:** OS will promote to install devices , Click **"Continue Anyway"(Only Windows XP).** 

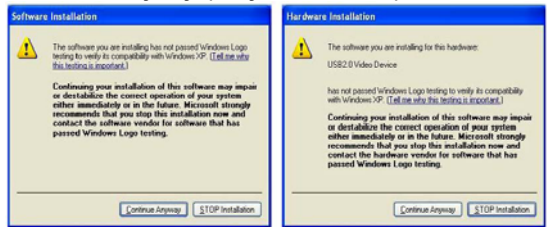

**Step 4.6:** Click on "**Finish**" to completely install the Driver Software.

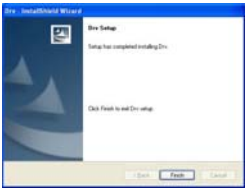

**Step 4.7:** Click on "**Software Install**" or run "**AV Grabber\Setup.exe**" to install application,Choose your favorate language.

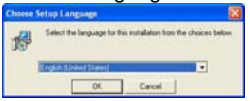

**Step 4.8:** Please make sure DirextX9.0 installed before application installation. If not, system will prompt install it automatically.

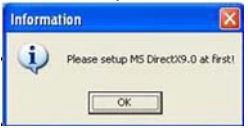

**Step 4.9:** After that click on "Next".

**Step 4.10:**  Choose **Install Components** and click on "Next".

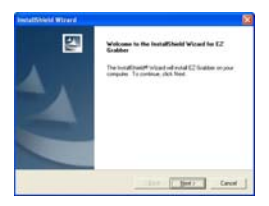

**Step 4.11:**  Prepare to install **AV Grabber** click on "Next".

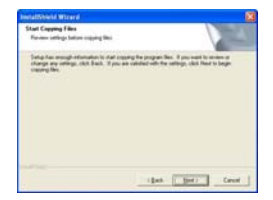

**Step 4.12:** Auto promote install "Windows Media Format9", and click "Yes". (Only Windows XP).

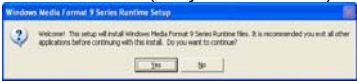

# **Step 4.13:**

Click "Yes" to continue "Windows Media Format9" installation. (Only Windows XP).

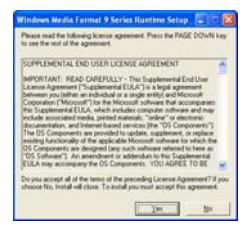

#### **Step 4.14:**

System will prompt that system will restart, please click "Finish".

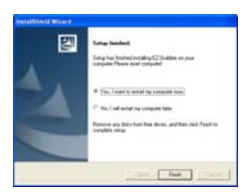

**Step 4.15:** Icon on the desktop

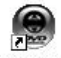

FZ Grabber

**Step 4.16:** When all finished check on open the control panel, select "**System**", select "**system properties**", select "**Device Manager**" you can see four new device drivers installed.

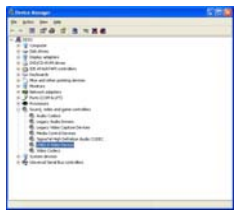

# **USB2.0 Video Device**

# **5. AV Grabber Application**

### **Main user interface**

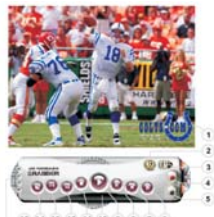

18.14.15.12.11.10.0.0.7.0.

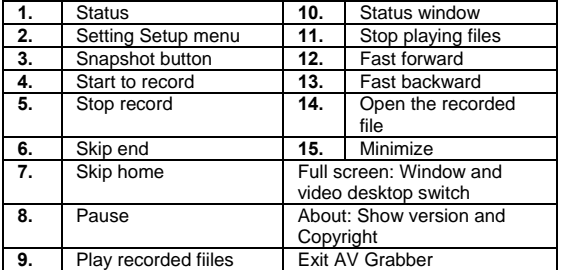

# **5.1 Setting**

Press  $\circledcirc$  on panel, then you can adjust any adiust any function.

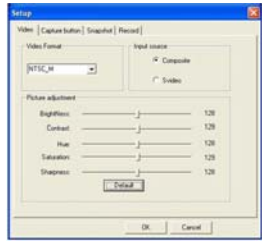

#### **5.1.1 Video source**

You can set video system and video source. Video system as NTSC or PAL. Normally, device can choose the video system as signal. Video source as Video Composite and S-Video. Default is Video Composite.

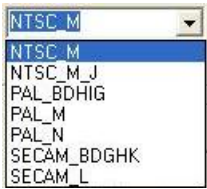

# **5.1.2 Colour setting**

You can change brightness, contrast, hue, saturation and sharpness. Press "Default" to return default status

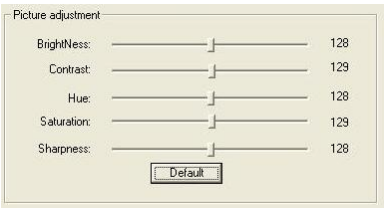

# **5.1.3 Capture button optional**

Snapshot: Capture picture Capture video: Capture video files

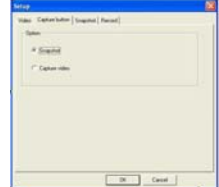

# **5.1.4 Schnappschuss optional**

BMP:BMP file format JPG:JPEG file format Change destination directory for snapshot. Click on "Browse".

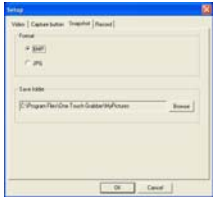

# **5.1.5 Video Formats**

DVD,SVCD,VCD,MPEG4,AVI,WMV,WMA und MP3. VCD is standard.

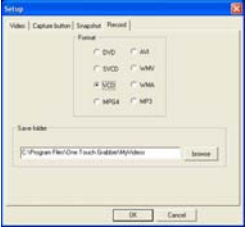

Change destination directory for video file and snapshot. Click "Browse".

# **6. Right Mouse Button**

**6.1 Top** TV window always on top.

# **6.2 Full screen mode**

Enlarge the window to full screen, double click on the screen will return to window mode.

# **6.3 Display control panel**

Display/hinde AV Grabber.

# **6.4 Video input**

Select video source 2 choices: Video Composite and S-Video. Video Composite is standard.

# **6.5 Video model**

Change the video format to PAL/NTSC/SECAM.

# **6.6 Start Record**

You can record live TV program, the gray status mean unavailable.

# **6.7 Stop Record**

Stop recording. When playing, this item is unavailable.

# **6.8 About**

AV Grabber version and Copyright information.

# **6.9 Verlassen (Exit)**

Exit AV Grabber.

✔ Video Composite Video Svideo

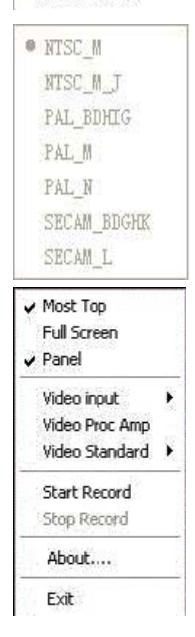

# **7. Use AV Grabber**

#### **7.1 Record**

AV Grabber is a application for live program or audio recording, supports MPEG-1 and MPEG-2 ,to save much space.

# **7.1.1 Record**

Press button to start recording, press to stop it. AV Grabber save file as default

#### **7.1.2 Status window**

AV Grabber shows the status of application.

#### **7.1.3 Recording space**

Disk space depend on the format when you recording. There is some information for you reference.

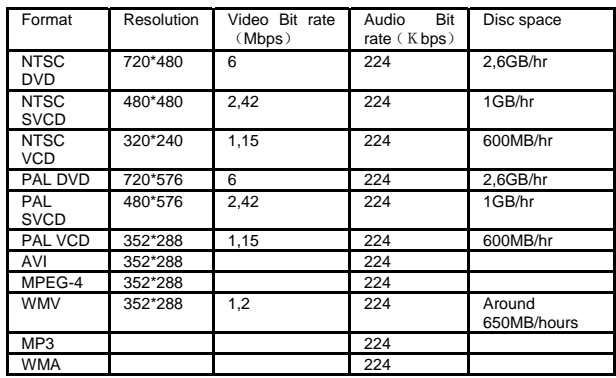

# **7.2 Snapshot**

When watching press **dide** button to capture the picture and save as .bmp format. After pressing snapshot button, software will save still image automatically

# **7.3 Video playing**

AV Grabber will play the recorded video files you made it before.

**7.3.1** Click on  $\bullet$  button to choose your favorite program and playing, double click or click on **"Open"** on right click of mouse.

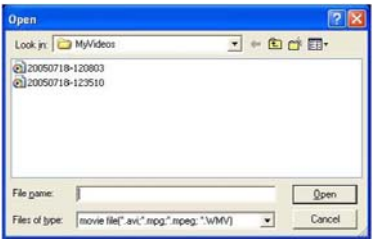

# **7.3.2 Status**

The window will inform you the living program information

while playing.

 $0:0:5'1$   $10:21$ 

# **7.4 AV About (Grabber Info)**

Click on "About" or **P** on right-click of mouse to show AV Grabber version

**Security and Disposal Hints for Batteries**

- Hold children off batteries. When a child swallowed a battery by mistake go to a doctors place or bring the child into a hospital promptly!
- Never short batteries.
- Look for the right polarity (**+**) and (**▬**) of batteries! Always change all batteries, never use old and new batteries or batteries of different types together.
- Do NOT open, deform or load up batteries! There is a **risk of injury** by battery leakage fluid!
- NEVER throw batteries into fire! There is a **risk of explosion**!
- Take out exhausted batteries from the device and take out batteries from the device when its not used over a longer period of time.

#### **Hints for Environment Protection**

**Packages materials are raw materials and can be recycled.** 

Separate the packages by types and put them to an adequate recycling on behalf of the environment. More detailed information you get from your official civil service.

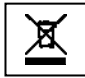

#### **Do not disposal old devices into the domestic waste.**

Disposal old / defective devices professionally! The environment will be grateful for that. Information regarding places for disposal and opening hours you get from your official civil service.

#### **Do not disposal batteries into the domestic waste.**

Disposal old / empty / defective batteries professionally! The environment will be more than grateful for that. Information regarding places for disposal and opening hours you get from your official civil service.

#### **Cleaning**

Protect the device from contamination and pollution. Only clean the device with soft cloth or drapery, avoid using rough or coarse-grained materials. Do NOT use solvents or other aggressive cleaner. Wipe the device after cleaning accurately.

#### **Important Notice**

Should battery fluid leak from a battery, wipe the battery-case with a soft cloth dry and put in a new battery!